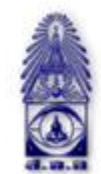

สมาคมถ่ายภาพแห่งประเทศไทย ในพระบรมราชูปถัมภ์

The Royal Photographic Society of Thailand under the Royal Patronage of H.M. The King

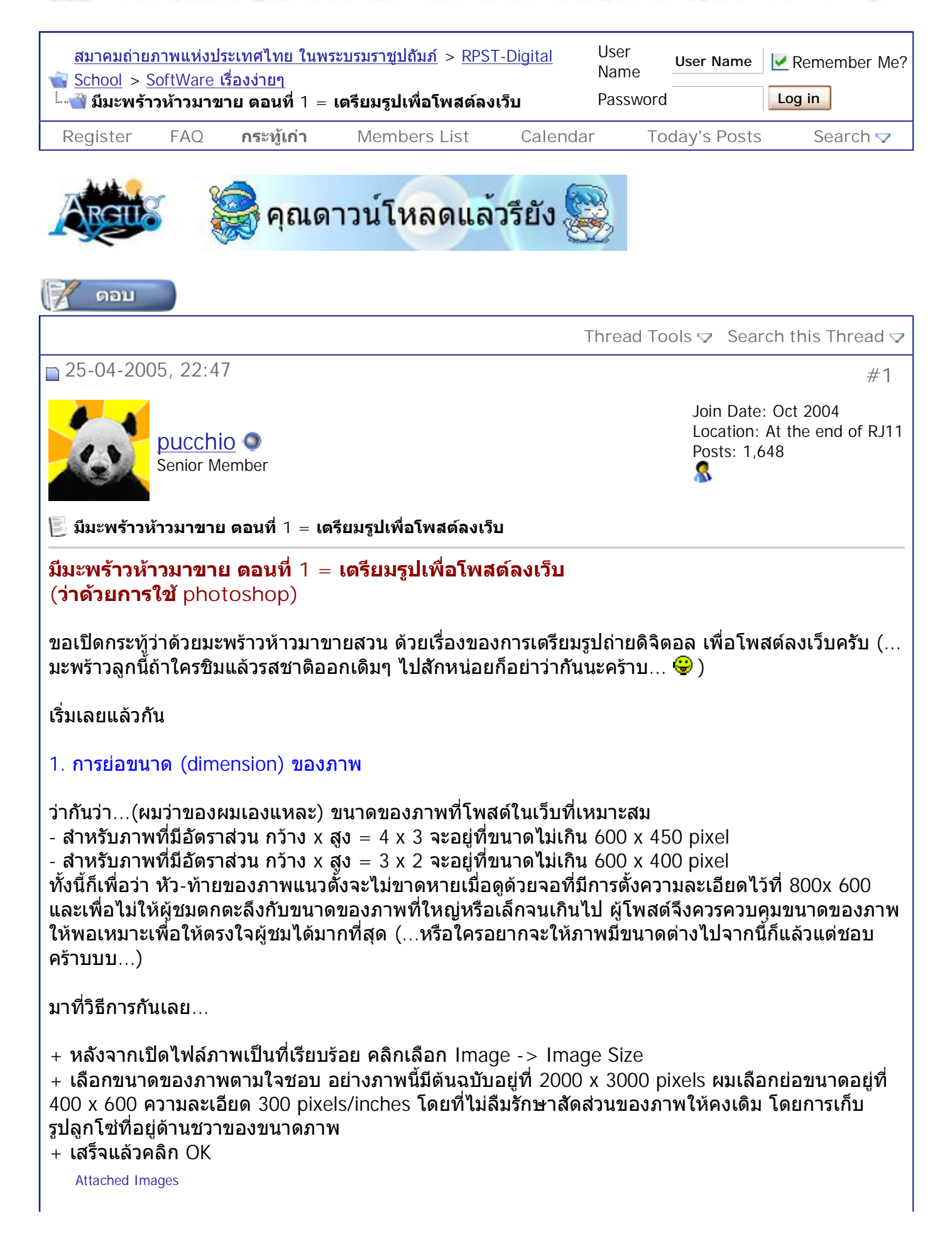

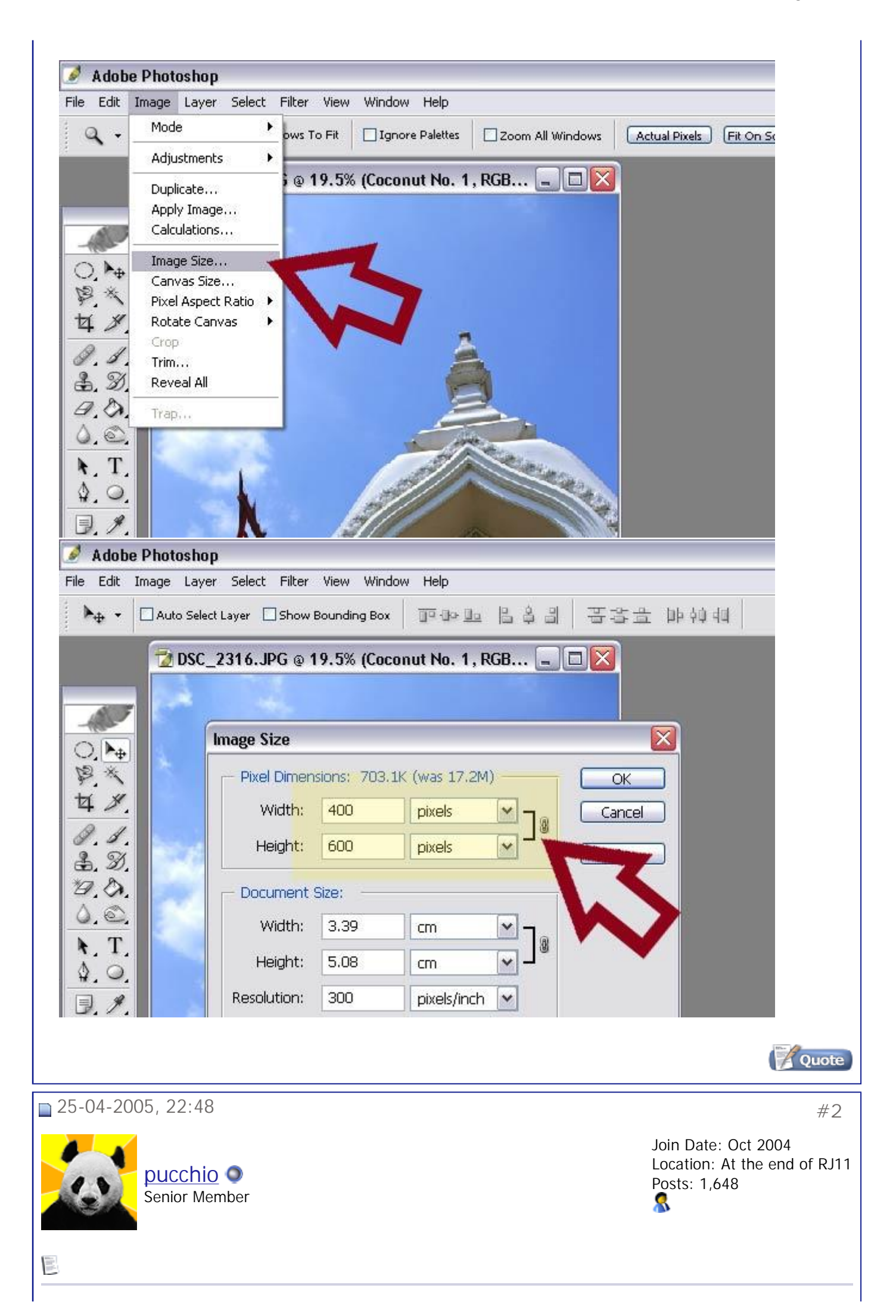

## 2. การจัดการความคมชัดของภาพ

เมื่อย่อขนาดของภาพแล้ว แน่นอนว่าความละเอียดของภาพย่อมลดลง ด้วยเหตุที่จำนวน pixel ของภาพลด ี่ ลง จึงตองมีการ "จําลอง" ความคมชัดของภาพข ึ้ นมาใหม

วิธีการยอดฮิต และง่ายที่สุดก็คือ unsharp mask ส่วนการเลือก sharpen จะทำให้เราควบคุมระดับความคม ชัดของภาพไมไดครับผม

- เลือก Filter -> Sharpen -> Unsharp Mask...

- ภาพน ี้ ผมเลือก amount / radius / threshold ท ี่ 45/1 /1

(หามถามวาอะไรเปนอะไร เพราะผมเองก็ไมรูเหมือนกัน รูแตวาอันแรก เพิ่มความคมชัด อันท ี่สองเพิ่มคอน ทราส ยิ่งมาก คอนทราสยิ่งจัด ปกติเลือกน้อยๆ พองามเป็นดีที่สุด อันที่สาม ยิ่งมาก สองสิ่งที่เราเลือกข้าง บนยิ่งหมดความหมาย ปกติผมจะต ั้งไวท ี่ 1 ตลอด)

- คลิก OK เปนอันเสร็จ

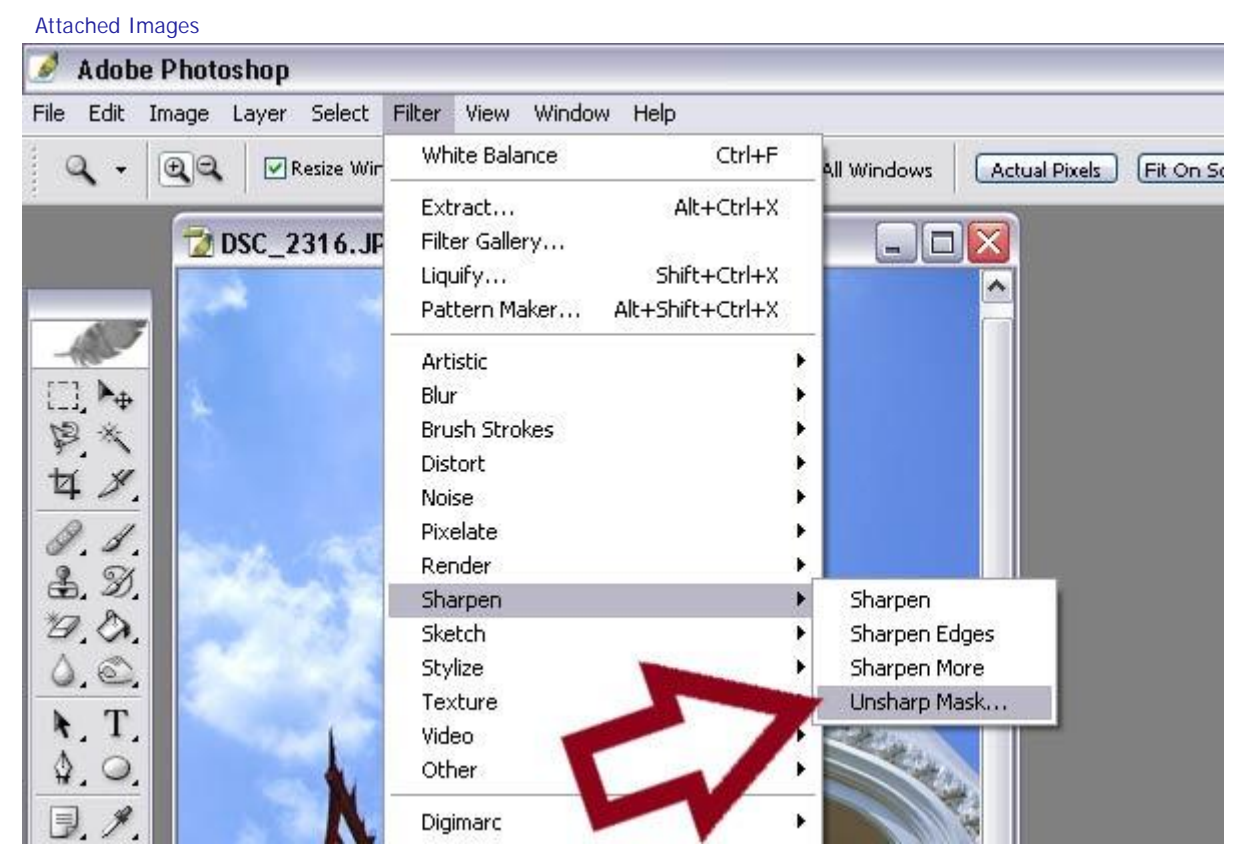

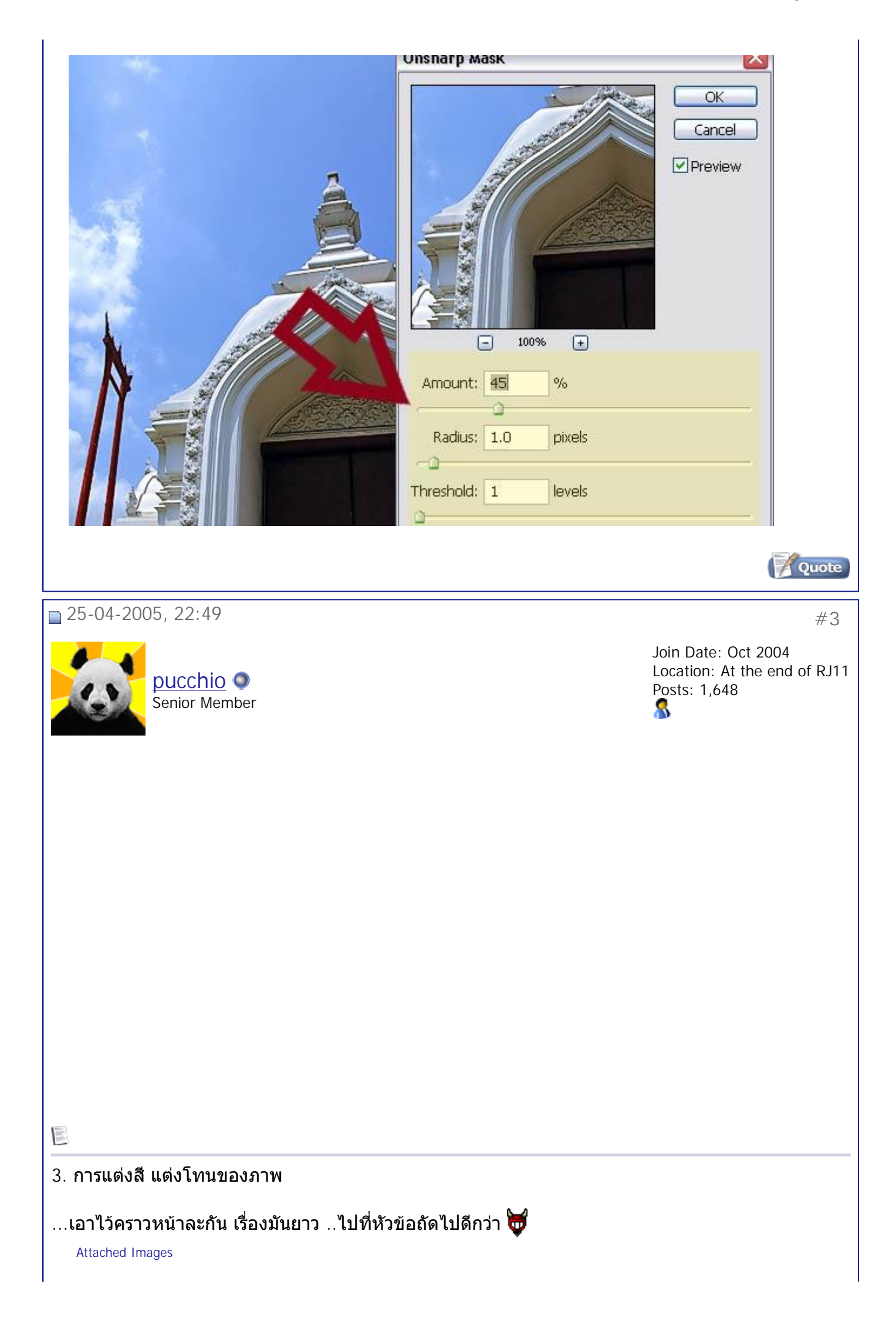

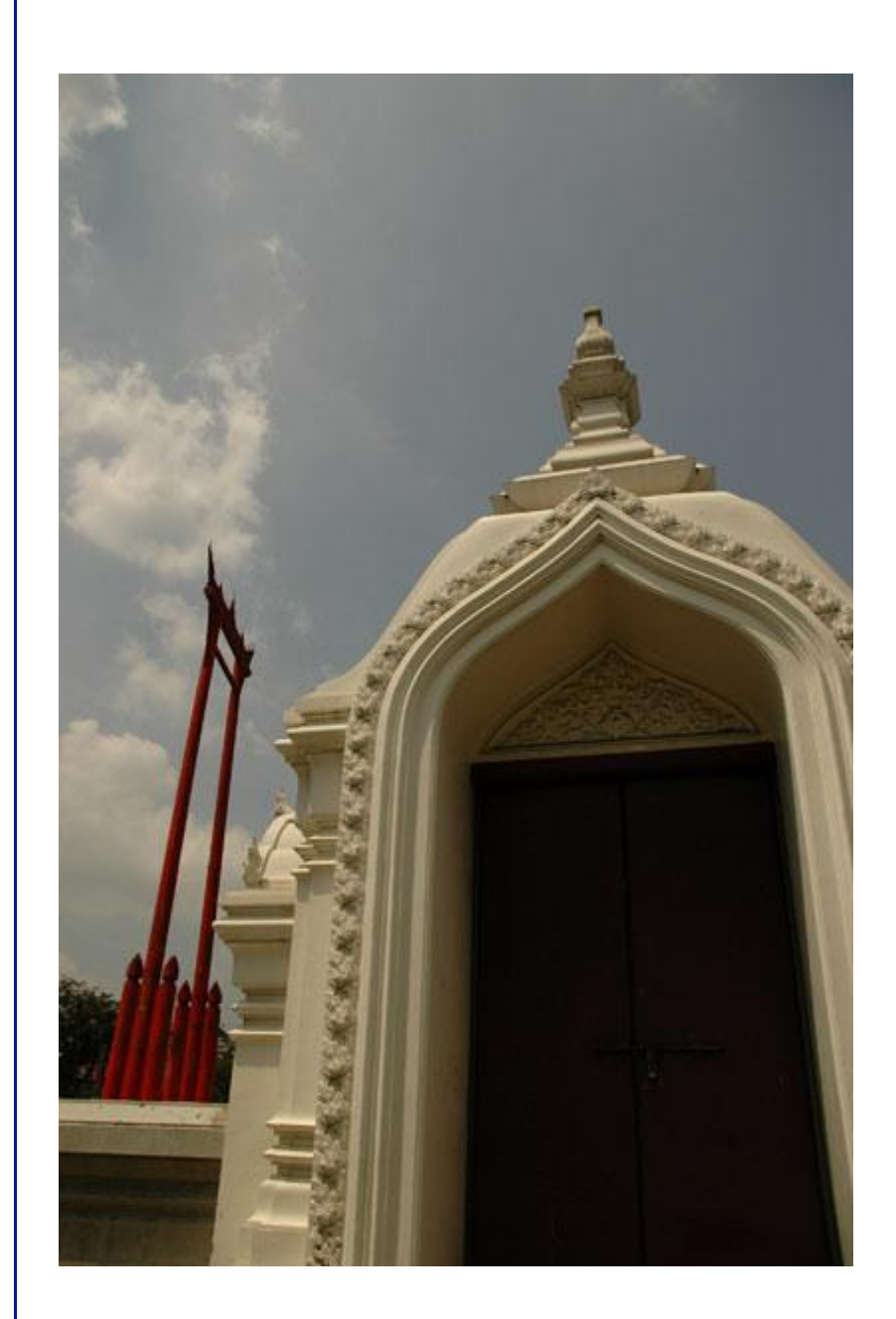

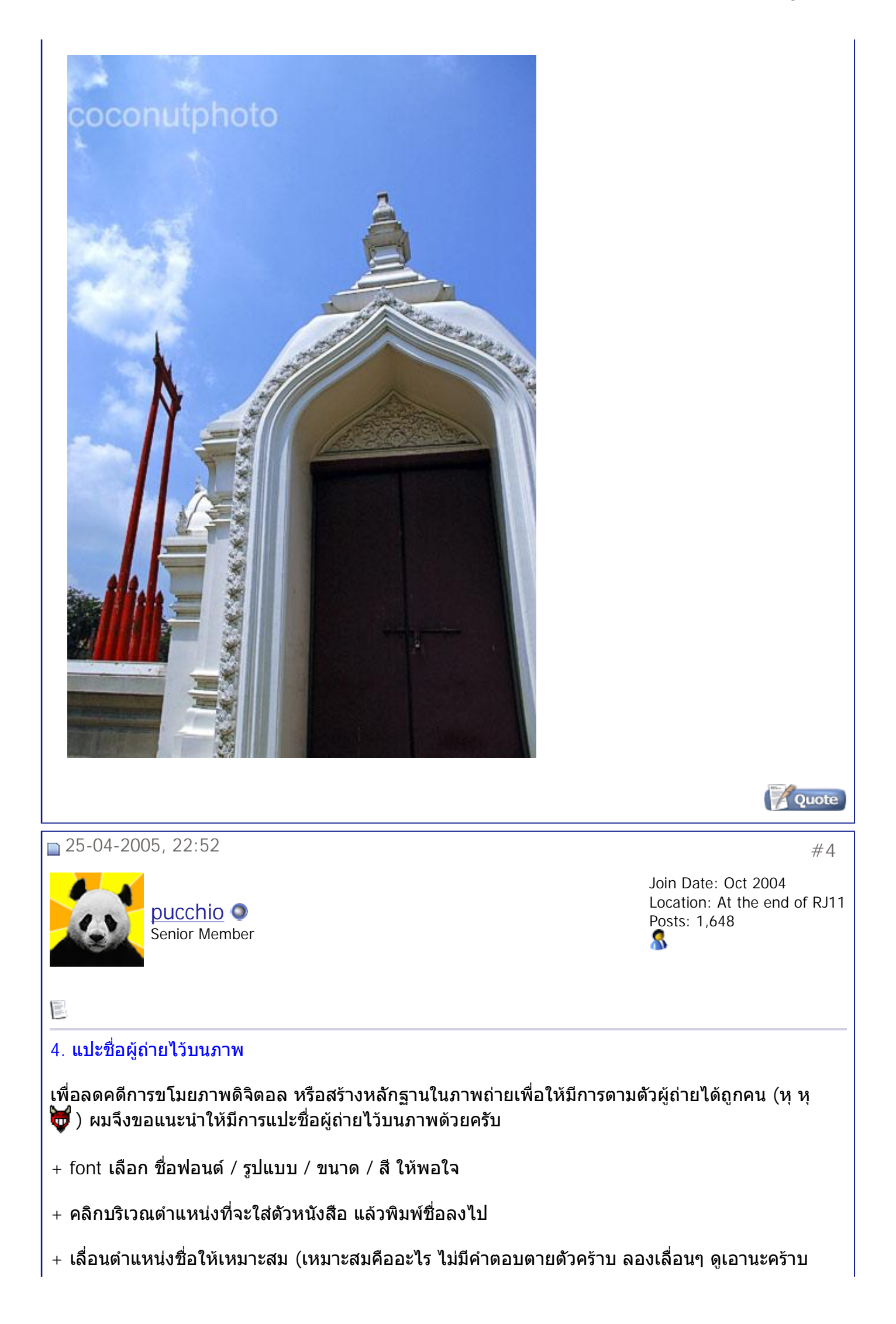

ทางท ี่ดี..ไมควรวางตัวอักษรไวจนเปนจุดเดนเกินกวาจุดเดนของภาพ)

+ เลือกความเข้มของชื่อให้เหมาะสม (ไม่มีคำตอบตายตัวอีกเหมือนกัน...) โดยการปรับ layer capacity ที่ layer ตัวอักษร บริเวณมุมขวาล่างของจอ เป็นอันเสร็จสิ้น ��

 $^{\star}$  ขั้นตอนเหล่านี้อาจต่างออกไปสำหรับโฟโตฉอปแต่ละเวอร์ชั้น  $^{\star}$ 

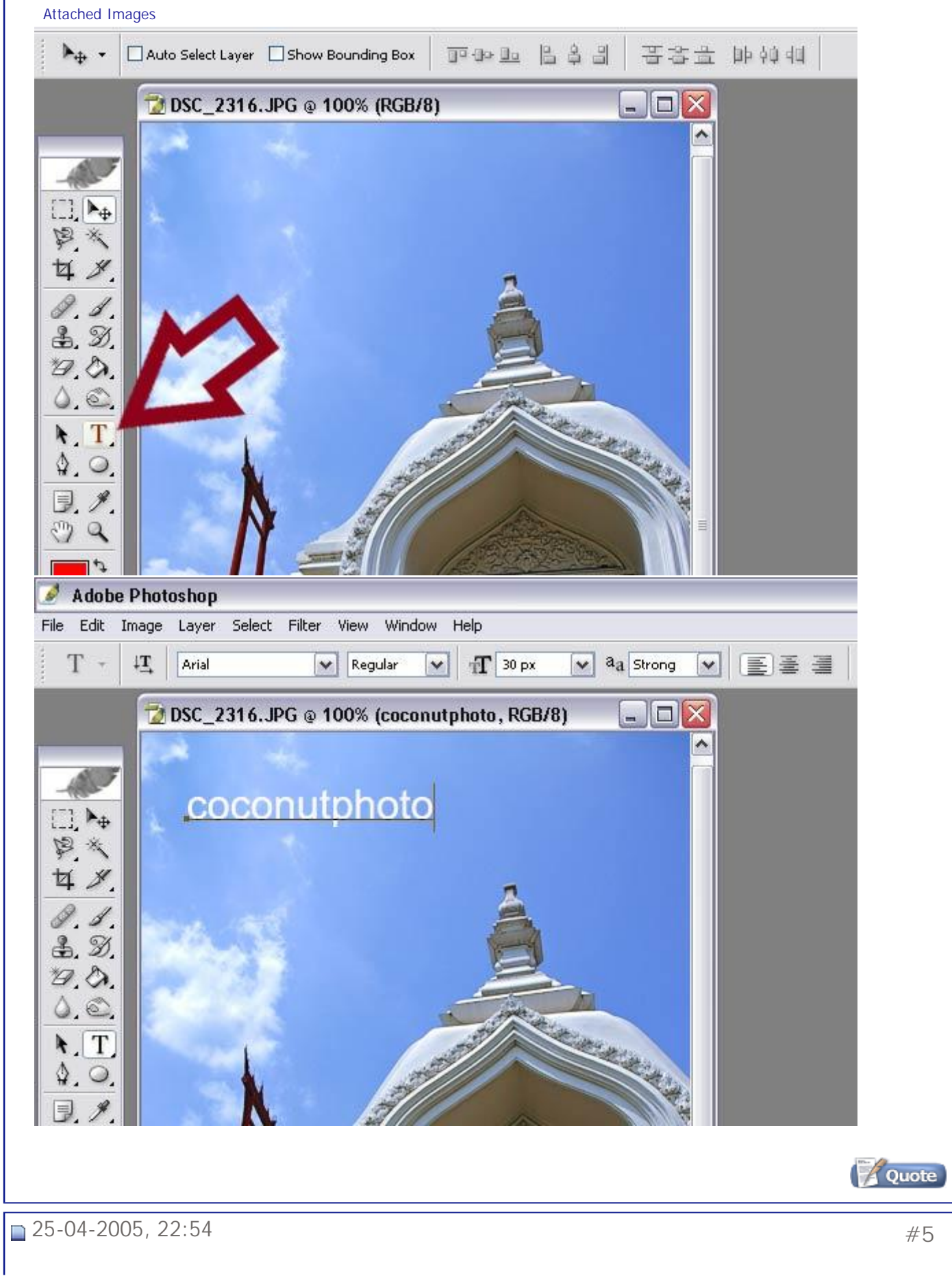

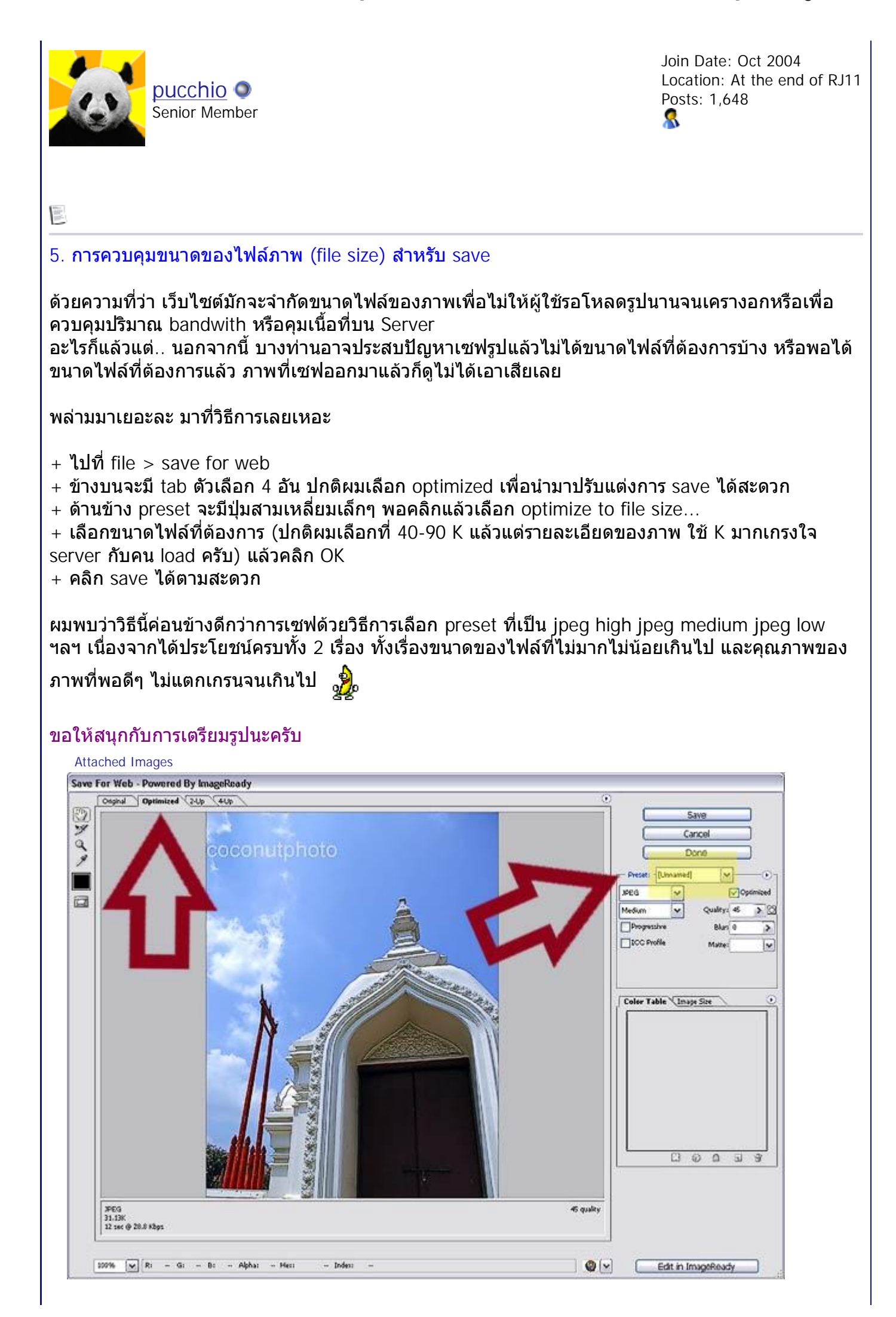

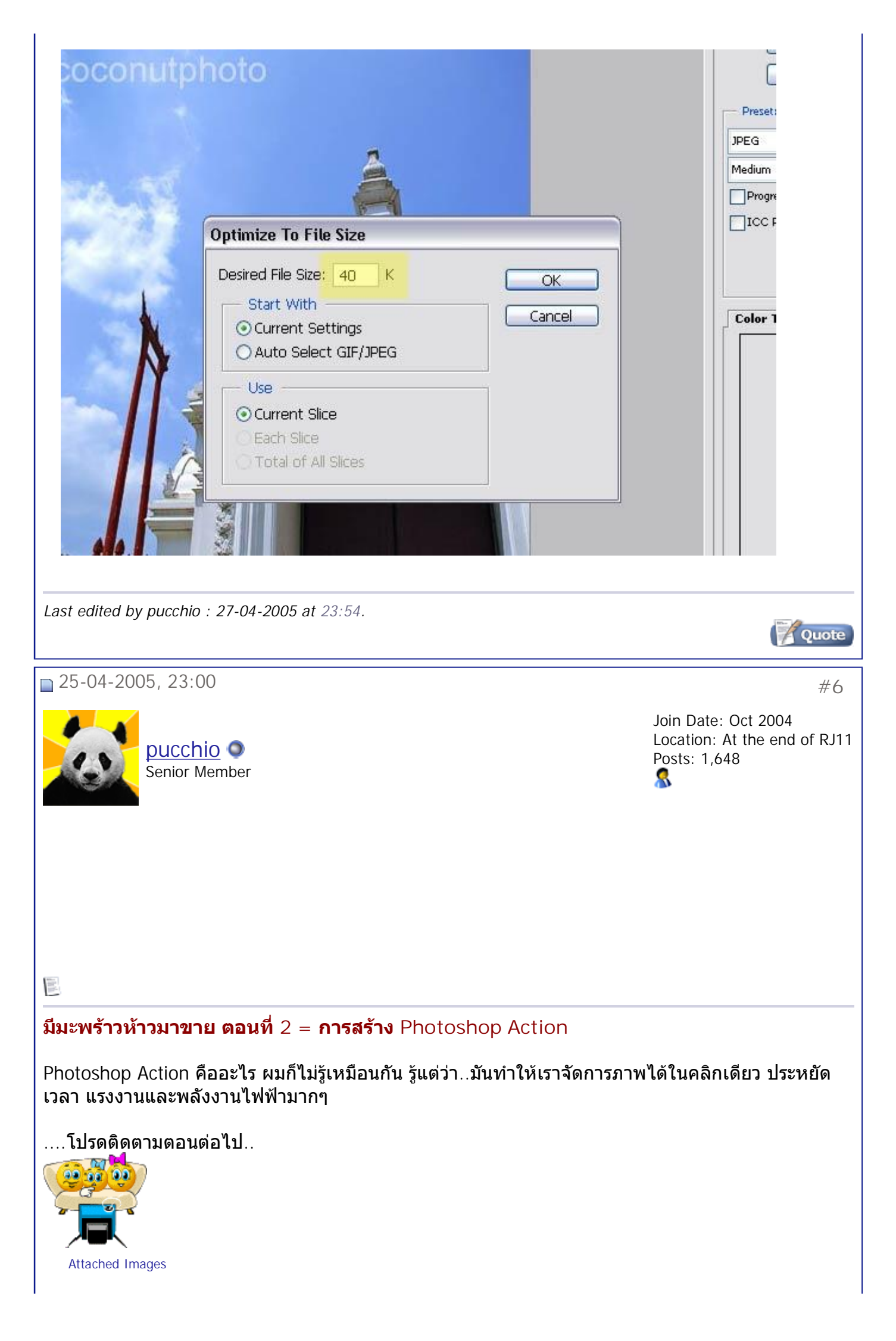

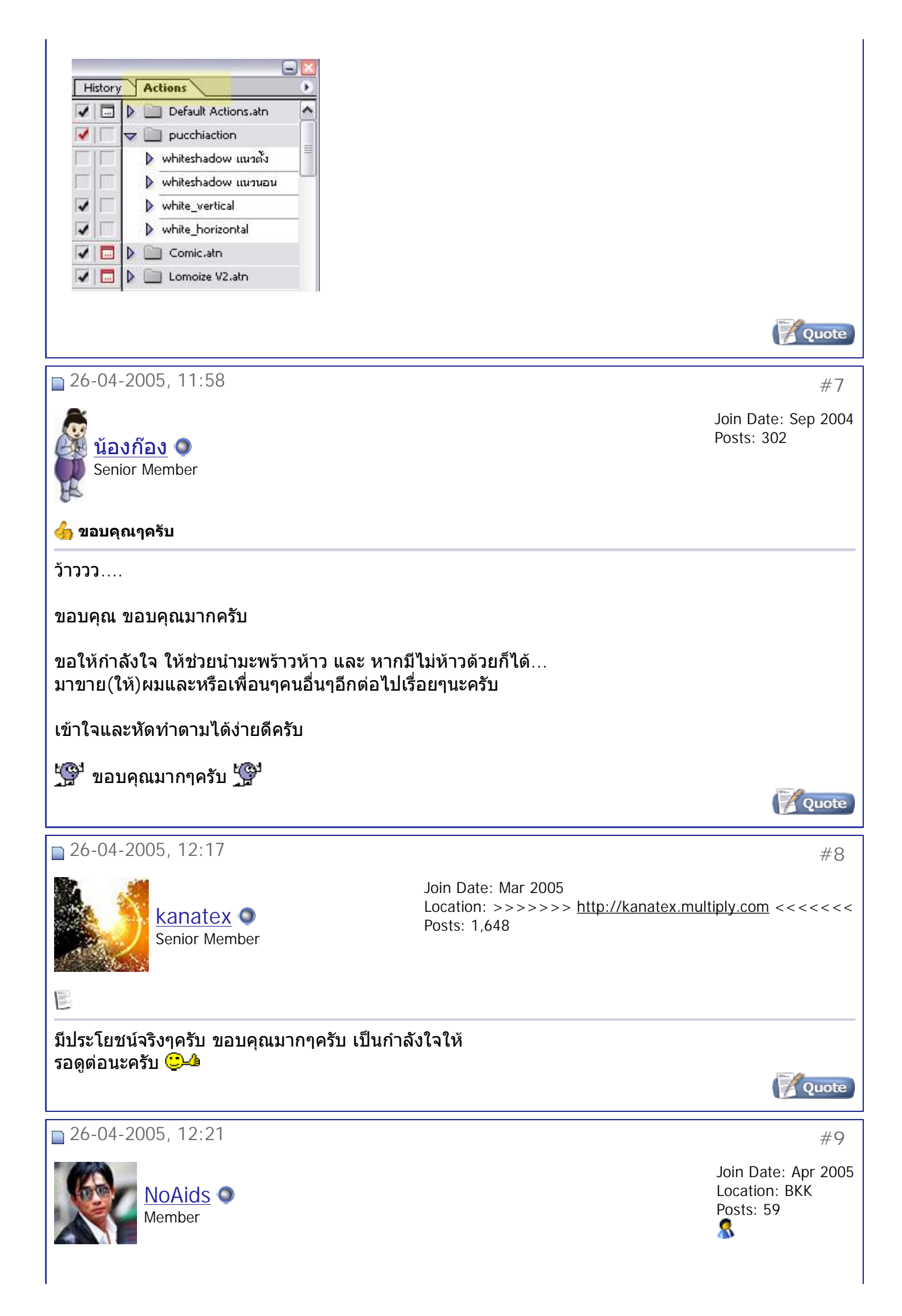

สมาคมถ่ายภาพแห่งประเทศไทย ในพระบรมราชูปถัมภ์ - มีมะพร้าวห้าวมาขาย ตอนที่ 1 = เตรียมรู... Page 11 of 11

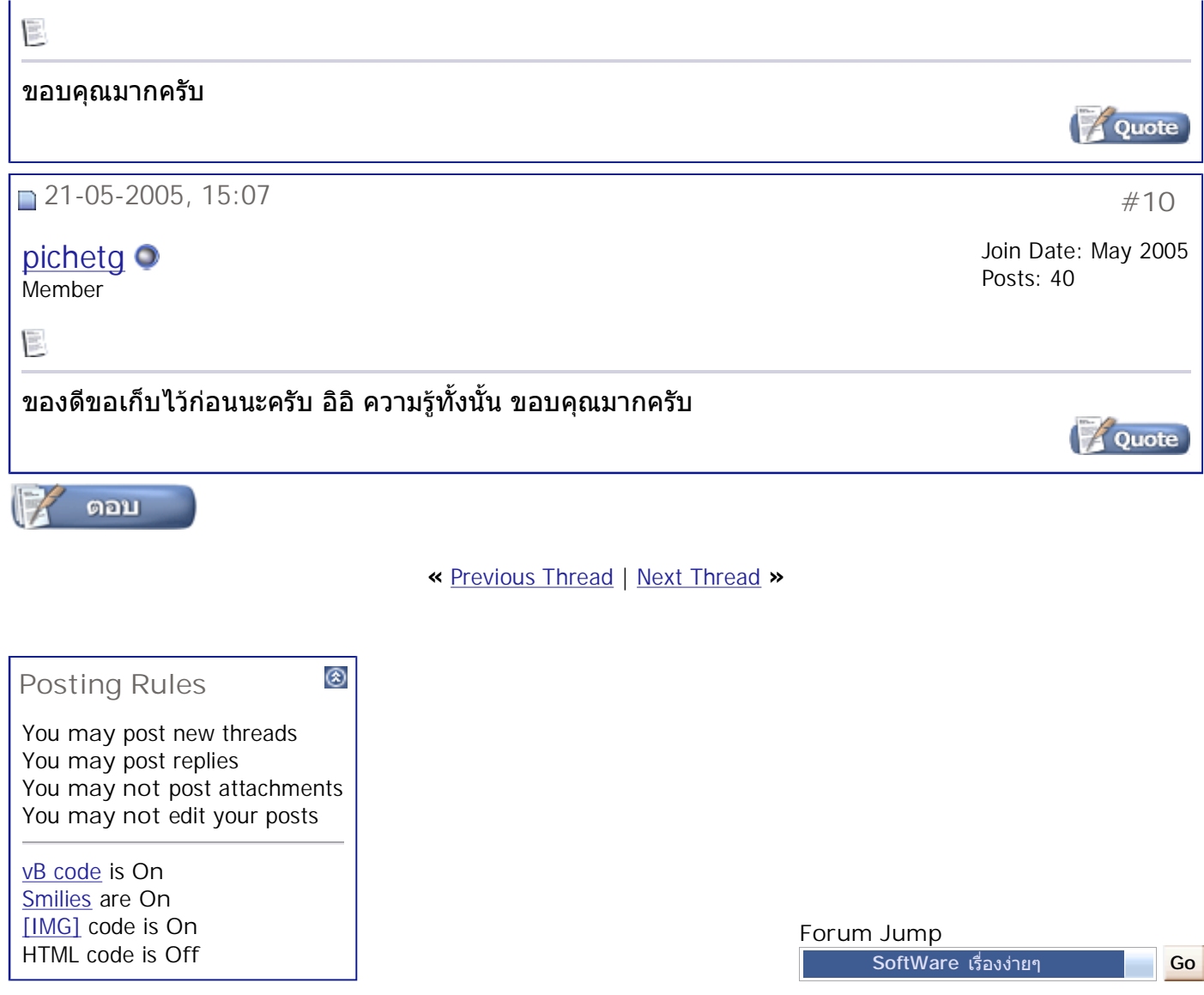

All times are GMT +7. The time now is 10:37.

**Contact Us - The Royal Photographic Society of Thailand under The Royal Patronage of H.M. The King - Archive - Top**

> Powered by: vBulletin Version 3.0.3 Copyright ©2000 - 2005, Jelsoft Enterprises Ltd.

4Ê